# **PANDUAN PENGGUNAAN SIM-LITABMAS UNTUK OPERATOR LP/LPPM DAN PENGUSUL PROPOSAL PENELITIAN**

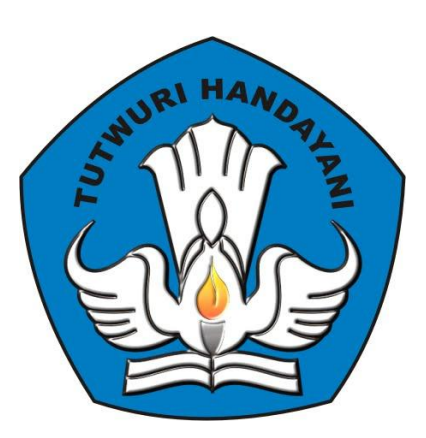

# **DIREKTORAT PENELITIAN DAN PENGABDIAN KEPADA MASYARAKAT DIREKTORAT JENDERAL PENDIDIKAN TINGGI KEMENTERIAN PENDIDIKAN DAN KEBUDAYAAN**

**JAKARTA JANUARI 2013**

#### **PENGUSULAN PENELITIAN MELALUI SIM-LITABMAS**

Sesuai ketentuan yang tercantum pada Buku Pedoman Panduan Pelaksanaan Penelitian Dan Pengabdian Kepada Masyarakat Di Perguruan Tinggi Edisi IX Tahun 2013, seluruh pengusulan skema hibah oleh perguruan tinggi harus diakukan secara online melalui http://simlitabmas.dikti.go.id. Untuk mengawali pengusulan hibah secara online ini, hal-hal yang perlu diperhatikan oleh LP/LPPM dan tenaga operator di perguruan tinggi adalah sebagai berikut.

- 1. Ditlitabmas mengirim surat permintaan ke perguruan tinggi untuk menyampaikan alamat surel (e-mail) resmi LP/LPPM.
- 2. Ketua LP/LPPM mengirimkan alamat e-mail resmi LP/LPPM melalui [simlitabmas@dikti.go.id](mailto:simlitabmas@dikti.go.id) atau fax ke (021) 5731846.
- 3. Ditlitabmas mengirimkan *user* dan *password* untuk operator LP/LPPM perguruan tinggi melalui alamat e-mail resmi lembaga.
- 4. Operator LP/LPPM perguruan tinggi yang termasuk kelompok Mandiri, Utama, dan Madya diharuskan mengunggah dokumen pendukung ke SIM-LITABMAS:
	- a. data penilai (*reviewer*) internal yang telah ditetapkan melalui surat keputusan pimpinan tertinggi; dan
	- b. data Rencana Induk Penelitian (RIP), termasuk bidang unggulan dan topik yang menjadi prioritas di perguruan tinggi.
- 5. Operator LP/LPPM mendaftarkan pengusul melalui SIM-LITABMAS dengan mengisi data identitas pengusul yang berupa NIDN, skema penelitian yang dipilih pengusul, alamat e-mail pengusul yang VALID, lamanya (tahun) penelitian, tahun berjalan penelitian dan seterusnya.
- 6. Setiap pengusul yang didaftarkan akan mendapatkan *username* dan *password* yang akan dibuat oleh SIM-LITABMAS dan akan dikirim ke pengusul melalui e-mail pengusul yang telah didaftarkan sebelumnya.
- 7. *Username* dan *password* pengusul digunakan untuk keperluan pengisian data identitas dan membuat lembar pengesahan serta proses mengunggah proposal yang dilakukan secara mandiri oleh pengusul.

Beberapa ketentuan umum yang harus diperhatikan oleh pengusul dalam mengusulkan hibah penelitian adalah sebagai berikut.

- 1. Mekanisme dan tahapan proses dalam pengusulan proposal harus sesuai dengan skema yang dipilih dengan format standar mengacu pada **Buku Panduan Pelaksanaan Penelitian dan Pengabdian Kepada Masyarakat Edisi IX Tahun 2013**.
- 2. *Softcopy* proposal lengkap dalam format PDF (**1 proposal lengkap dengan maksimum besar file 5 MB**) diunggah oleh pengusul secara mandiri. Dalam proposal lengkap tersebut juga telah disisipkan; a) lembar pengesahan yang telah disahkan, b) biodata ketua peneliti/pelaksana yang telah ditandatangani, c) dan dokumen pendukung lainnya yang telah disahkan sesuai dengan skema hibah yang diikuti.
- 3. *Softcopy* proposal dalam format PDF merupakan file hasil konversi berbasis *file-to-file*, bukan dari hasil *scan* dokumen, kecuali lembar pengesahan dan lampiran.
- 4. Seluruh tahapan pengusulan (pengisian identitas dan pengunggahan proposal) harus dilakukan sebelum batas akhir waktu dan tanggal yang telah ditetapkan oleh Ditlitabmas.
- 5. Dua dokumen *hardcopy* proposal yang telah disahkan diserahkan ke LP/LPPM perguruan tinggi masing-masing untuk disimpan untuk keperluan monev internal maupun eksternal.

Proses dan mekanisme usulan penelitian secara ringkas diilustrasikan pada Gambar 1.

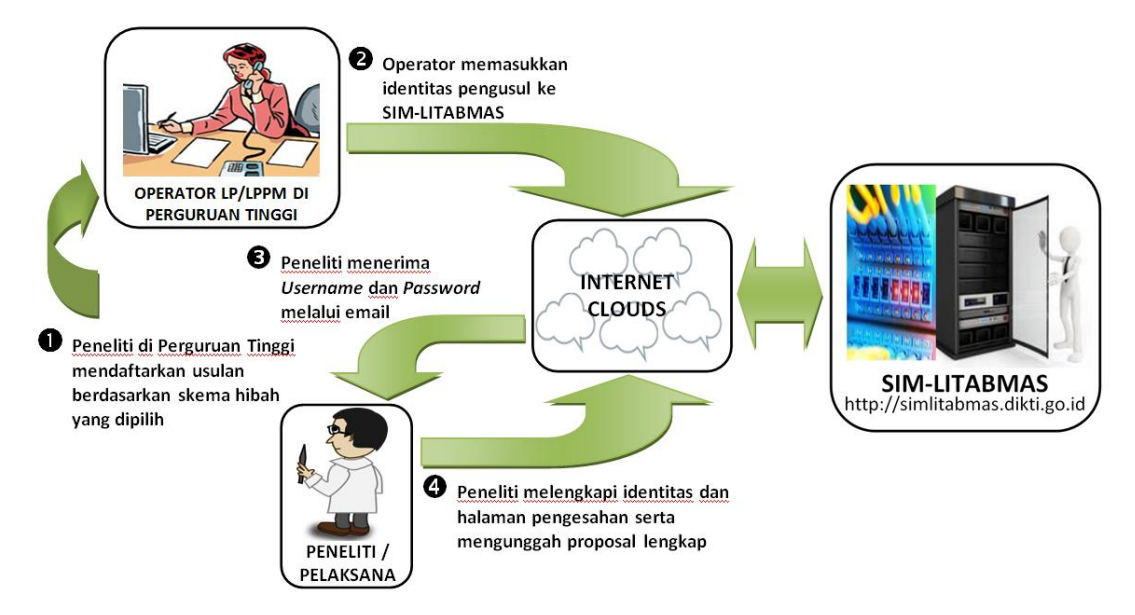

Gambar 1. Prosedur Pengusulan Proposal Penelitian Melalui SIM-LITABMAS

Mekanisme teknis proses pengusulan penelitian dibagi menjadi dua bagian yang melibatkan dua *user*, yaitu operator LP/LPPM dan pengusul dengan tahapan sebagai berikut.

#### **1. User Operator LP/LPPM Perguruan Tinggi**

#### **1.1. Pendaftaran Pengusul Hibah**

Operator LP/LPPM mendaftarkan pengusul sesuai skema yang diikuti dengan cara sebagai berikut.

1. Buka *browser* dan ketik [http://simlitabmas.dikti.go.id](http://simlitabmas.dikti.go.id/) <enter>, sehingga akan tampil laman SIM-LITABMAS seperti berikut.

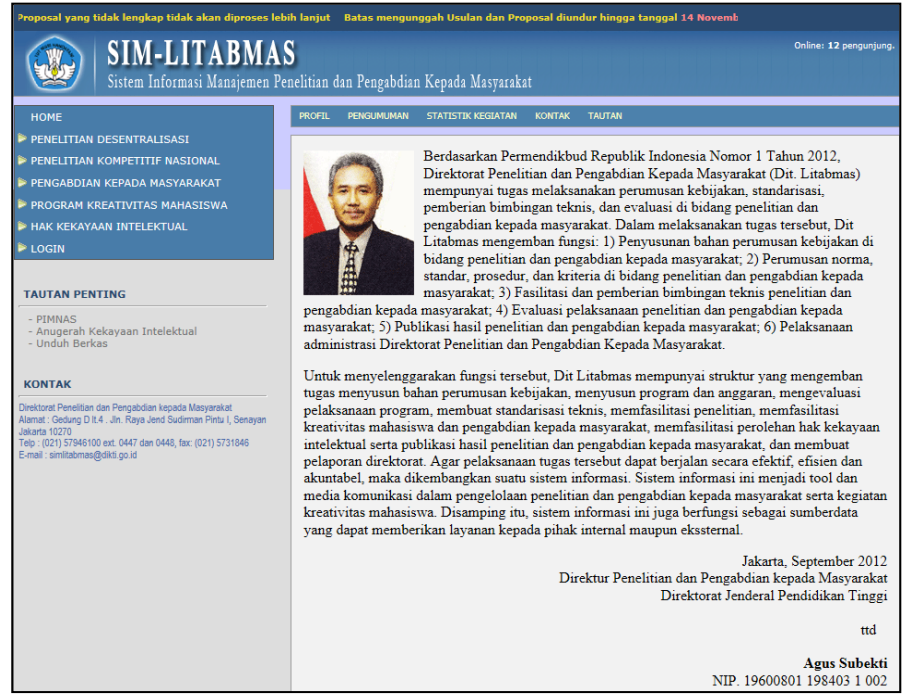

2. Pilih "LOGIN" dan klik "Operator Perguruan Tinggi" untuk memulai memasukkan identitas awal pengusul seperti ditunjukkan dalam gambar berikut.

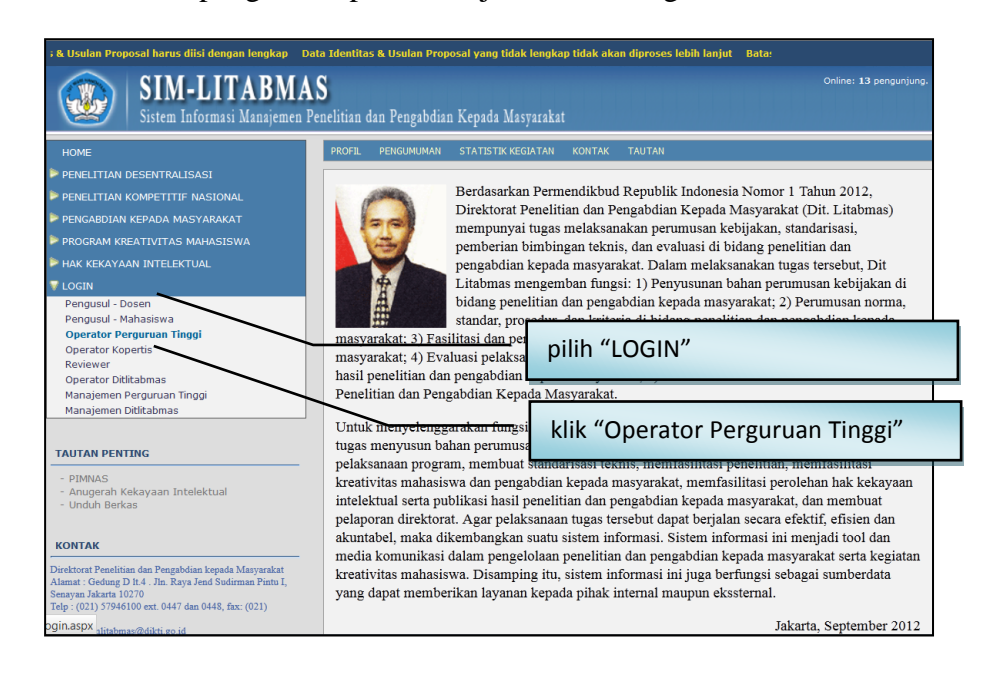

3. Isi *username* dan *password* operator LP/LPPM perguruan tinggi kemudian pilih "Jenis Hibah", isi "Jumlahkan" sebagai *capcha security*, dan klik "Login" seperti pada gambar berikut.

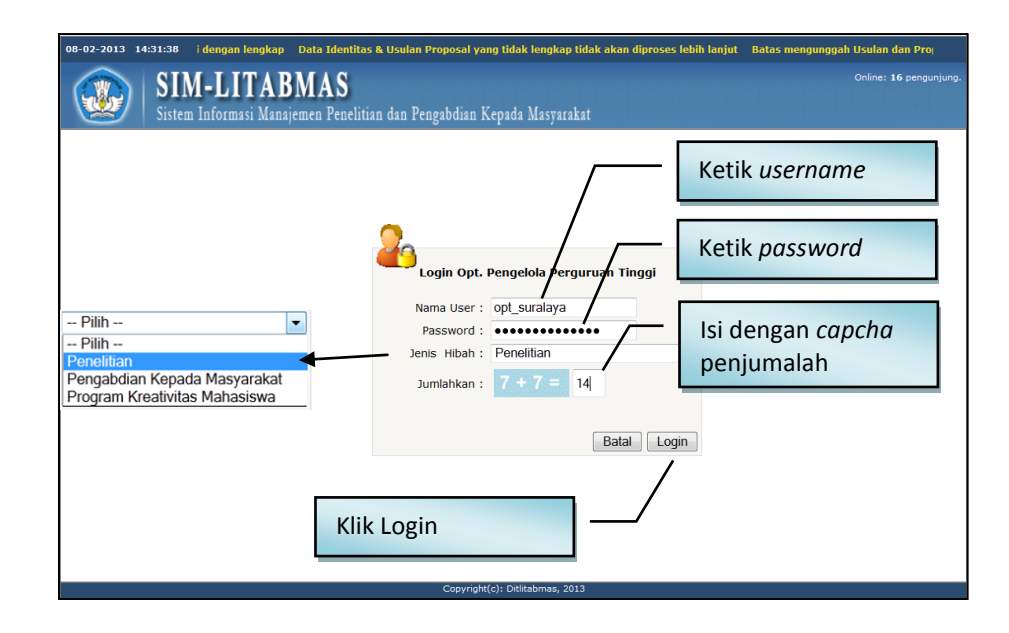

4. Jika berhasil login (masuk), maka akan memasuki "Beranda Operator Program Penelitian PT" sebagai berikut.

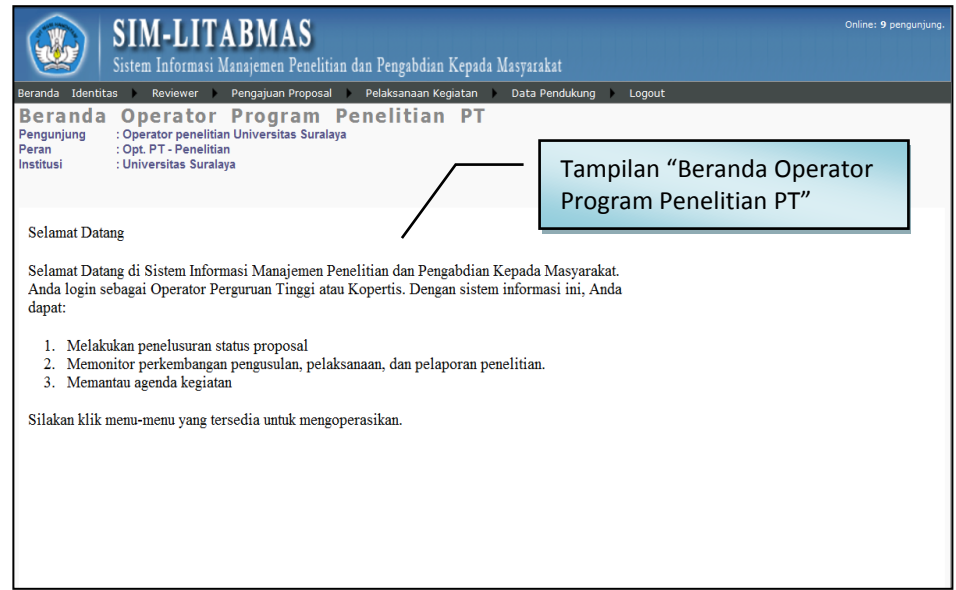

5. Klik menu "Identitas" dan submenu "Pendaftaran Dosen Pengusul" untuk memasukkan identitas dosen sebagai pengusul.

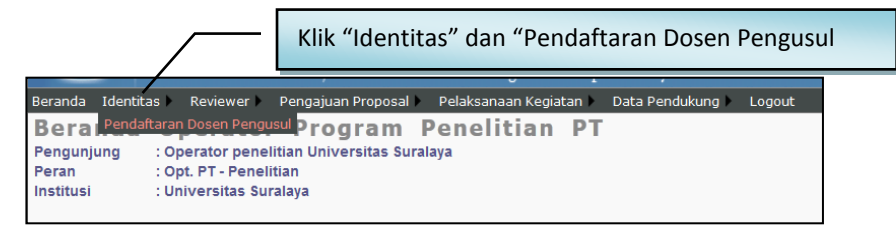

6. Selanjutnya pilih program hibah, skema kegiatan, tahun usulan seperti pada tampilan berikut.

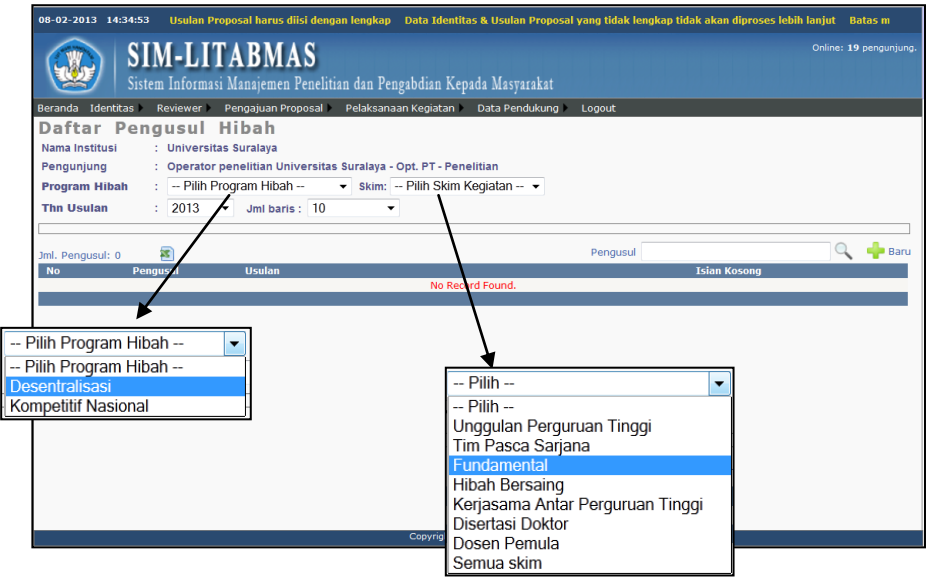

7. Untuk mendaftarkan pengusul baru dapat dilakukan dengan mengklik ikon "+".

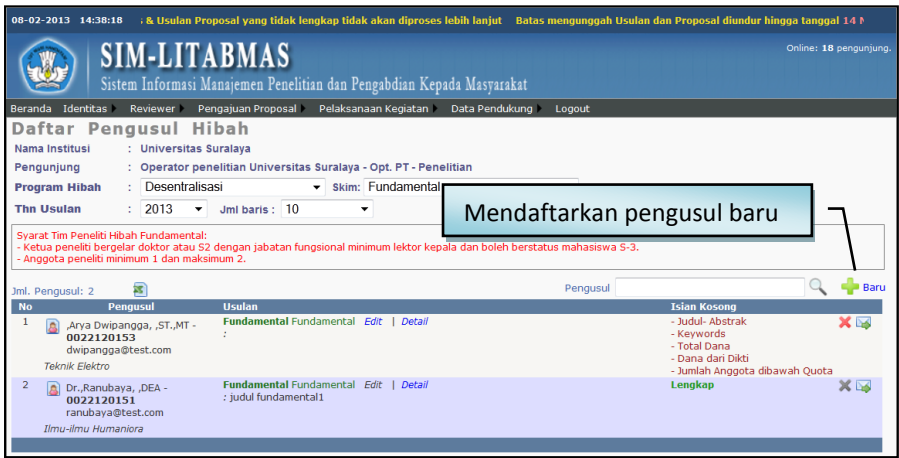

- 8. Ketentuan yang perlu diperhatikan dalam pengisian identitas peneliti adalah sebagai berikut.
	- a. Ketua dan anggota peneliti adalah dosen tetap perguruan tinggi yang mempunyai NIDN yang terdaftar dalam Pangkalan Data Perguruan Tinggi (PDPT) di [http://pdpt.dikti.go.id](http://pdpt.dikti.go.id/) atau [http://evaluasi.dikti.go.id.](http://evaluasi.dikti.go.id/)
	- b. Penilai (*reviewer*) boleh mengusulkan proposal, namun tidak boleh menjadi penilai pada skema hibah yang diikuti.
	- c. Pada tahun yang sama setiap peneliti hanya boleh terlibat dalam 1 (satu) judul penelitian atau pengabdian kepada masyarakat sebagai ketua dan 1 (satu) judul sebagai anggota, atau sebagai anggota didalam usulan proposal maksimum pada

2 (dua) skema yang berbeda, baik program Hibah Penelitian Desentralisasi, Hibah Penelitian Kompetitif Nasional maupun hibah pengabdian kepada masyarakat.

d. Untuk Program Desentralisasi Skema Penelitian nggulan Perguruan Tinggi, diperlukan data isian pendukung Bidang dan Topik Unggulan PT. Untuk melengkapi data isian tersebut dapat dilakukan dengan memilih menu "Data Pendukung" pada SIM-LITABMAS seperti tampilan berikut.

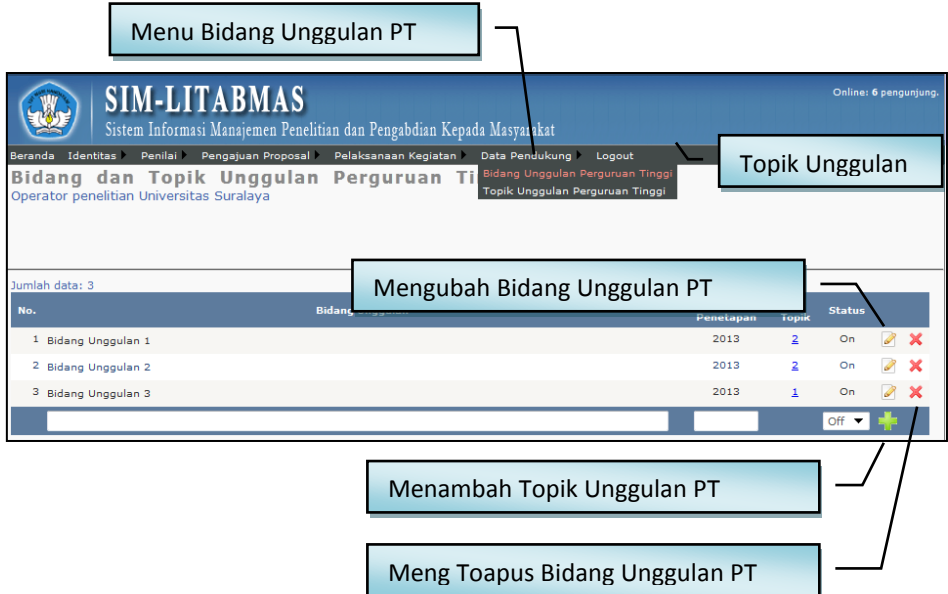

9. Data-data yang harus diisikan dan status pengisian seperti terlihat pada gambar berikut.

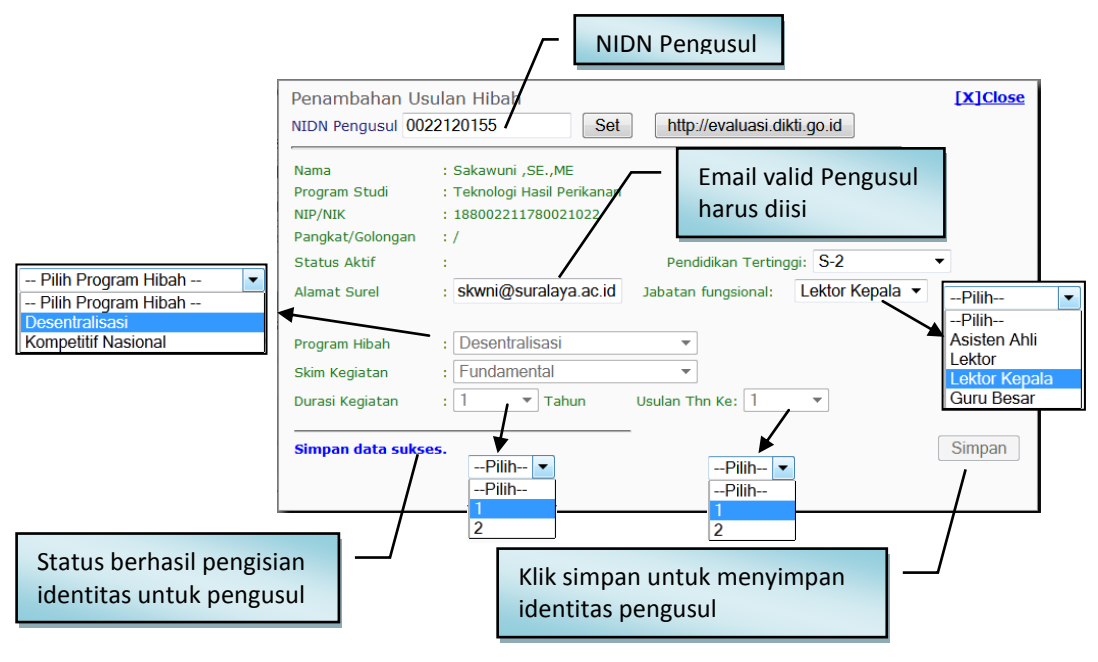

10. Setelah semua data identitas pengusul terisi dan dilakukan proses penyimpanan, secara otomatis SIM-LITABMAS akan membuat *username* dan *password* lalu dengan mengklik ikon " $\blacktriangleright$ " akan terkirim ke alamat e-mail pengusul.

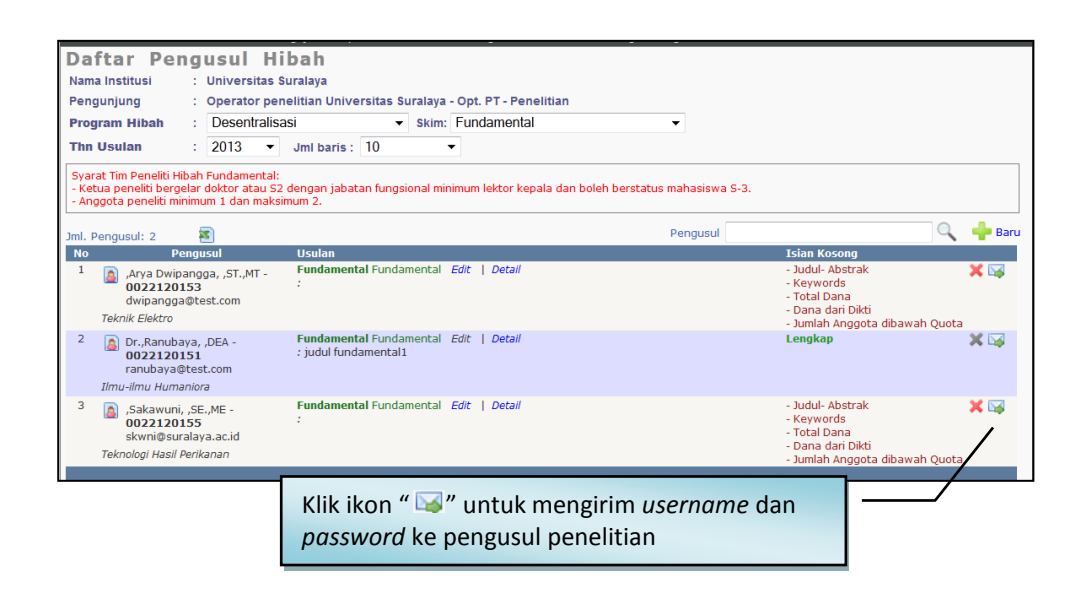

#### **1.2. Pengelolaan Penilai (Reviewer)**

Proses seleksi proposal melalui desk evaluasi melibatkan Penilai baik untuk program hibah kompetitif nasional maupun desentralisasi. Mekanisme secara umum proses pengelolaan Penilai dalam SIM-LITABMAS pada program hibah kompetitif nasional maupun program desentralisasi pada hakikatnya adalah sama yaitu meliputi pendaftaran, penugasan dan *plotting* penilai. Namun demikian pada program hibah desentralisasi non-binaan, proses pendaftaran Penilai internal harus dibuktikan dengan adanya dokumen berupa Surat Keputusan (SK) Rektor atau pimpinan perguruan tinggi tentang pengangkatan penilai internal perguruan tinggi. Bukti SK tersebut harus diunggah terlebih dahulu oleh operator LP/LPPM perguruan tinggi sebelum memasukkan daftar penilai. Sedangkan untuk program hibah kompetitif nasional dan desentralisasi PT binaan, pengelolaan dan pendaftaran Penilai akan dilakukan oleh Operator Ditlitabmas. Tahapan pengelolaan Penilai dijelaskan dengan urutan sebagai berikut.

1. Operator PT mengunggah file SK Rektor yang berbentuk pdf dengan cara mengklik submenu "Unggah SK Rektor Penilai" pada menu "Penilai"

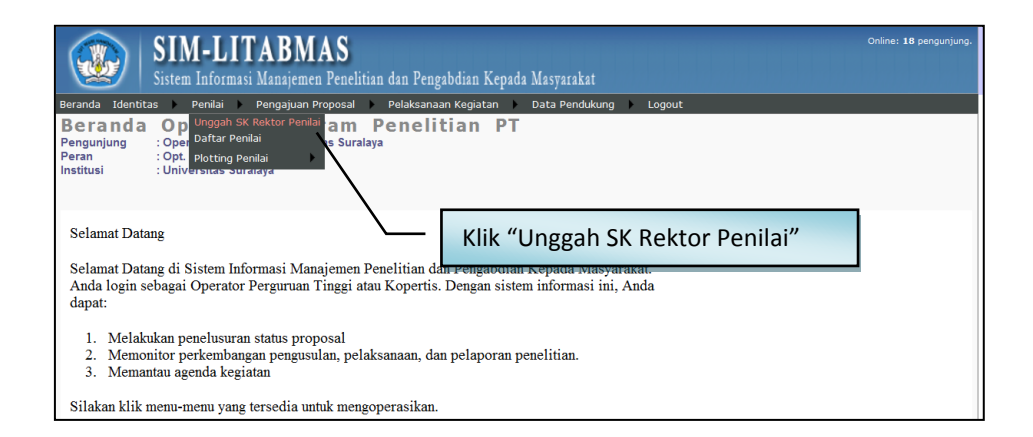

2. Operator PT mengunggah file SK Rektor yang berbentuk file pdf dengan terlebih dahulu memasukkan Nomor SK kemudian mengklik ikon "O" untuk mencari file yang akan di unggah. File pdf SK Rektor boleh berupa koversi file text ke file pdf atau hasil *scanning* yang dikonversi menjadi file pdf.

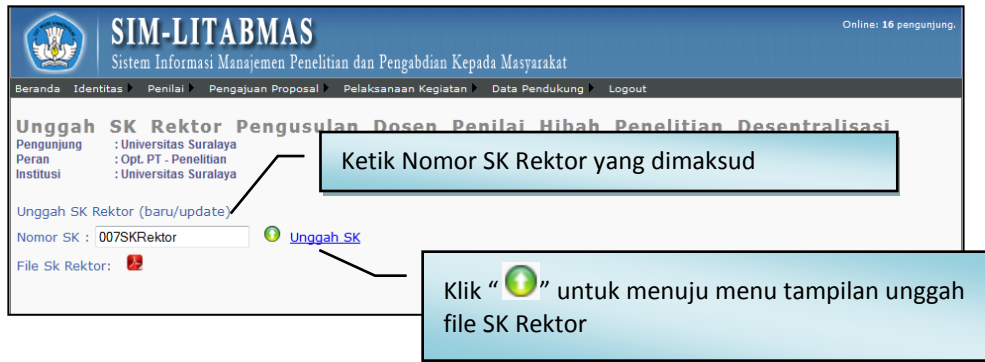

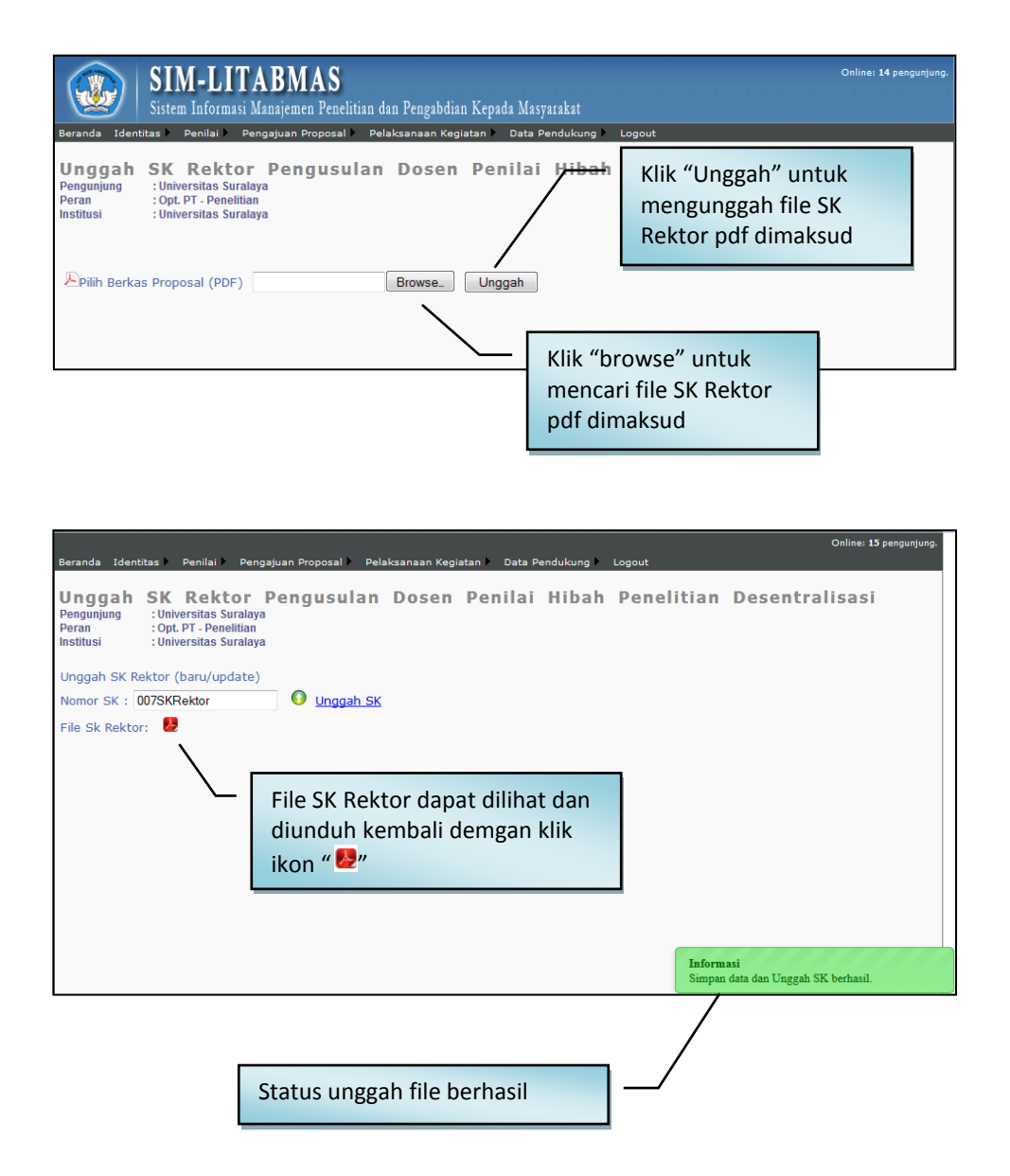

3. Operator PT mendaftarkan Penilai dengan cara memilih menu "Penilai" dan mengklik menu "Daftar Penilai" seperti pada gambar berikut.

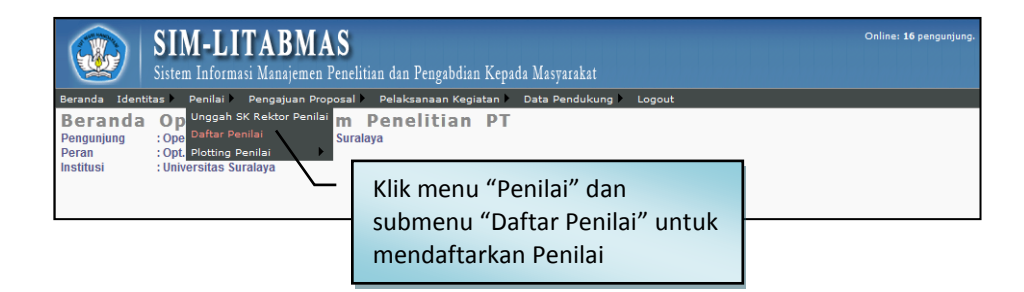

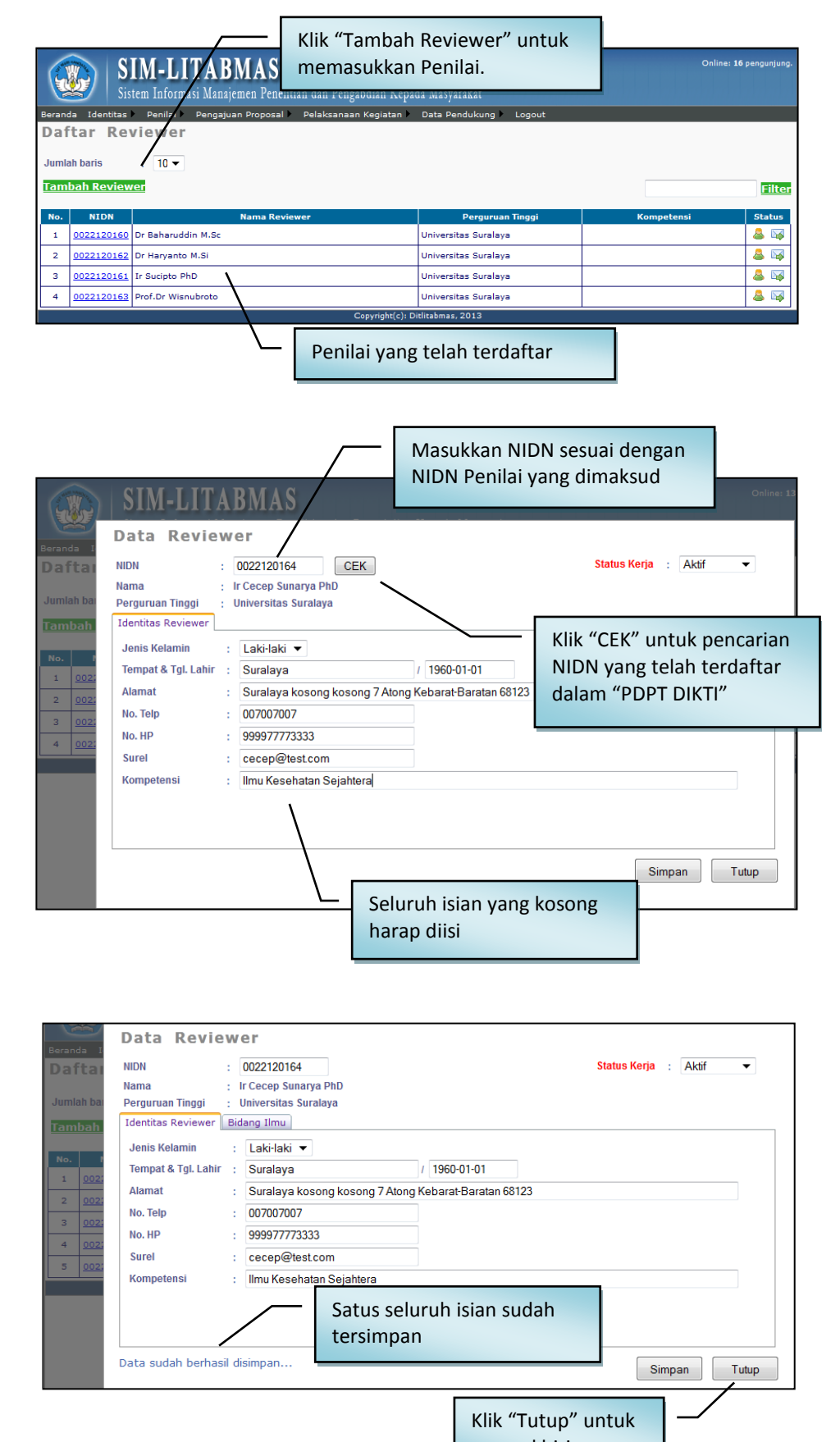

mengakhiri

4. Selanjutkan operator LP/LPPM perguruan tinggi melakukan distribusi tugas penilaian kepada para Penilai yang sudah masuk dalam SIM-LITABMAS sesuai dengan bidang ilmu dan skema hibah penelitian, tahapan kegiatan dan tahun usulan proposal. Untuk melakukan proses ini, pilih menu "Penilai", submenu "Plotting Penilai", dan submenu "Penugasan Penilai". Proses distribusi penugasan ini didasarkan pada kebijakan yang ada di tingkat LP/LPPM di perguruan tinggi.

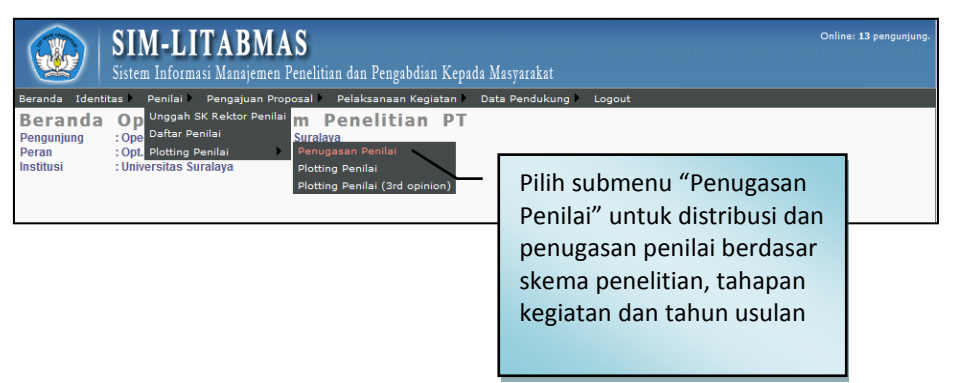

5. Untuk melakukan penugasan Penilai, Klik "Internal"

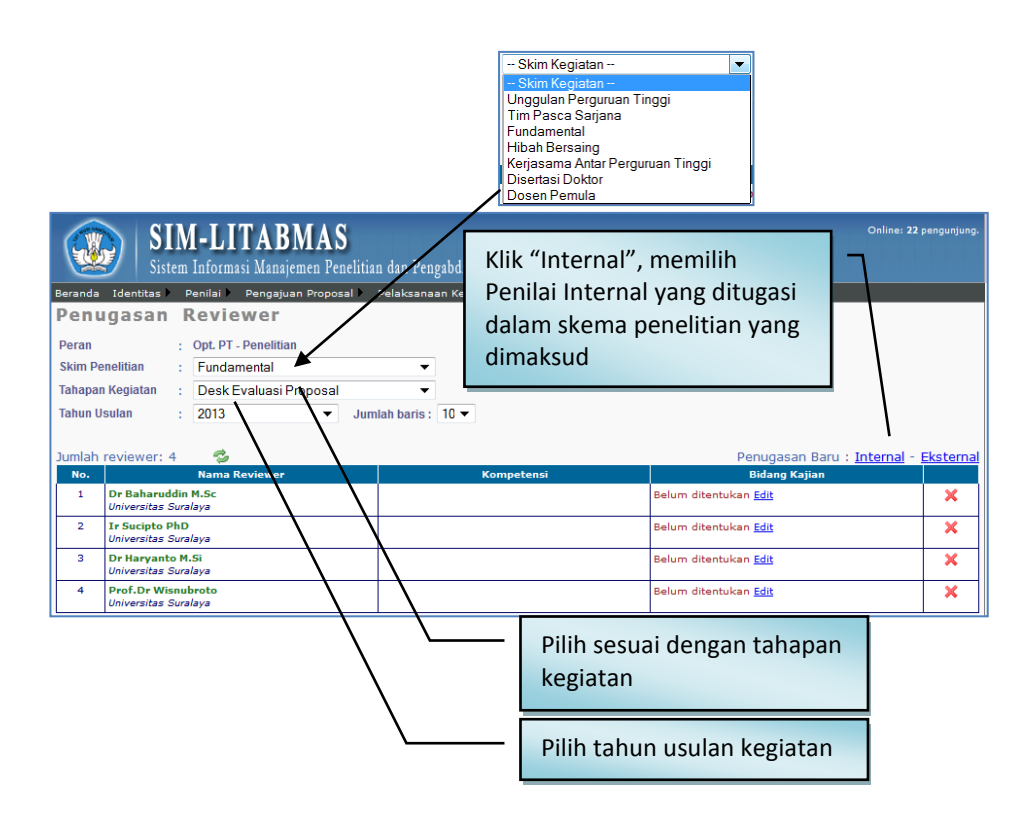

Jika perguruan tinggi memerlukan Penilai dari luar perguruan tingginya, operator LP/LPPM dapat mengklik "Eksternal" untuk memilih Penilai dari PT yang dituju. Perlu diperhatikan bahwa status Penilai dari PT lain yang dipilih harus sudah terdaftar di PT asal Penilai tersebut.

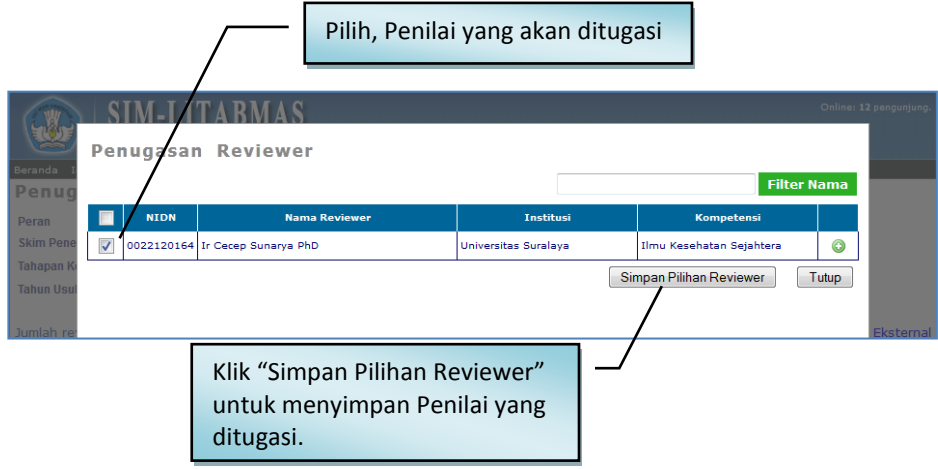

6. Untuk melakukan distribusi Penilai di setiap usulan/proposal penelitian yang juga harus disesuaikan berdasarkan skema hibah penelitian dan rumpun/bidang ilmu maka perlu adanya *plotting* Penilai. Untuk melakukan proses tersebut, operator PT harus masuk dan memilih submenu "Plotting Penilai". Untuk setiap usulan penelitian akan dinilai oleh dua Penilai.

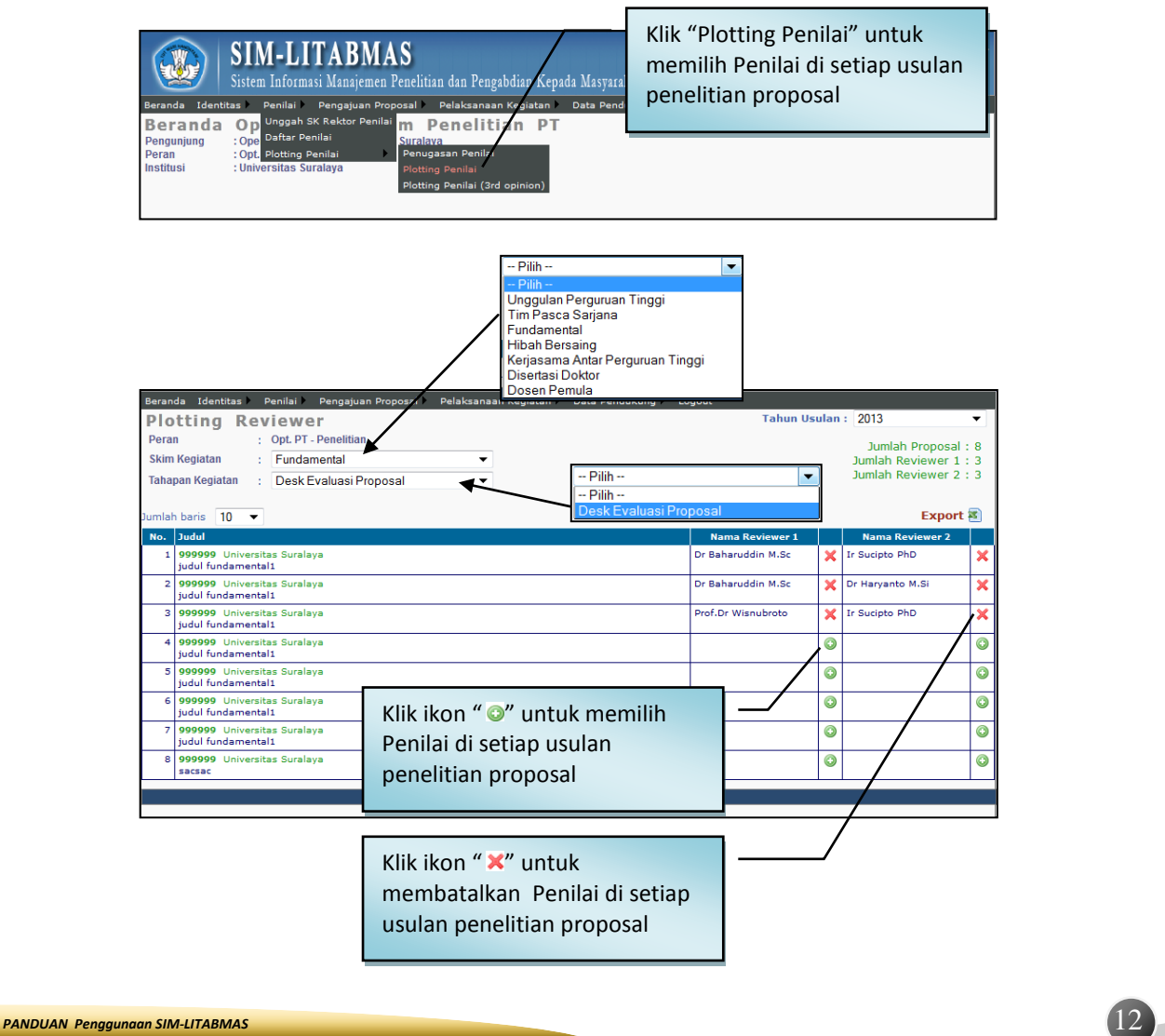

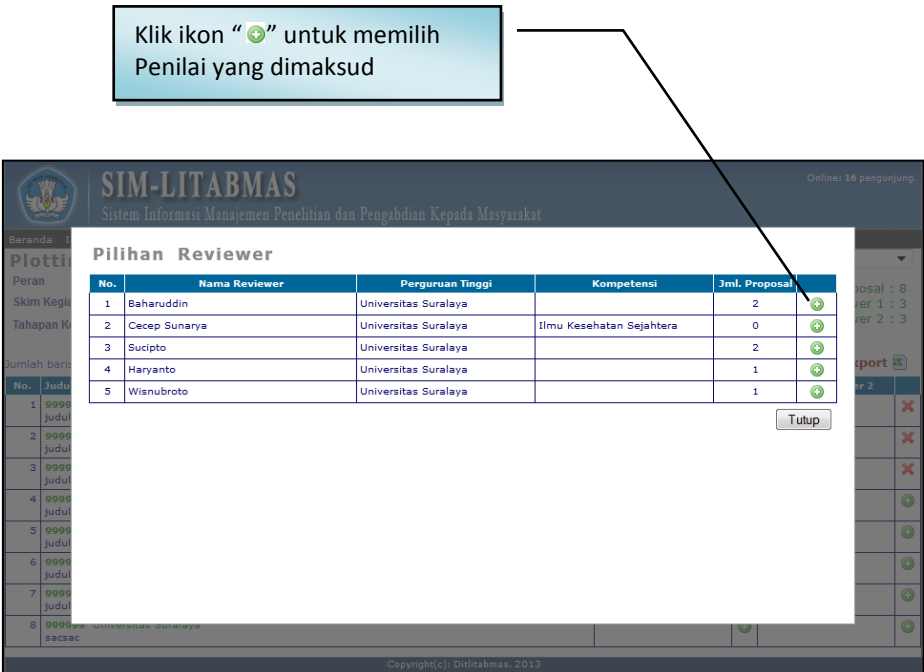

- 7. Beberapa catatan tambahan pengelolaan penilaian sebagai berikut.
	- 1. SIM-LITABMAS akan secara otomatis melakukan penghitungan rata-rata dari hasil penilaian oleh Penilai 1 dan Penilai 2 sehingga akan didapatkan nilai rata-rata di tiap usulan peneitian dan rangking keseluruhan untuk setiap skema usulan penelitian.
	- 2. Dalam kasus tertentu dimana proses penilaian mendapatkan hasil yang sangat berbeda antara Penilai 1 dengan Penilai 2, maka diperlukan Penilai 3 (*Reviewer 3rd Opinion*). Untuk mendaftarkan Penilai ke 3, pilih submenu "Plotting Reviewer (3rd *opinion*)".
	- 3. Jika seluruh proses telah dilakukan, maka operator PT harus melakukan proses *logout*.

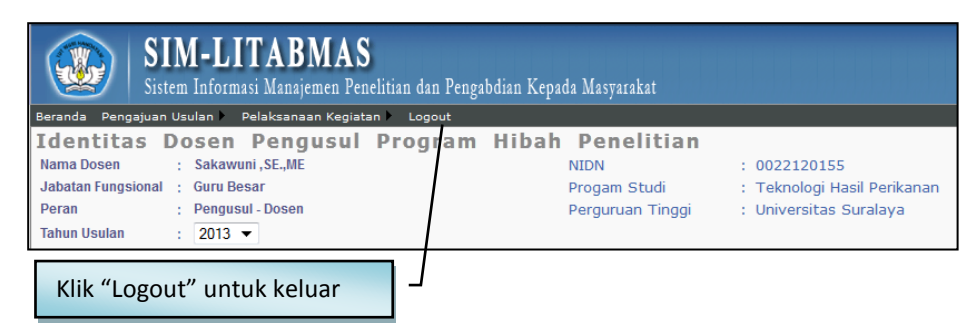

## **2.** *User* **Pengusul**

Pengusul melengkapi identitas dan mengunggah proposal dengan cara sebagai berikut.

1. Buka *browser* dan ketik [http://simlitabmas.dikti.go.id](http://simlitabmas.dikti.go.id/) <enter>, sehingga akan tampil laman SIM-LITABMAS seperti berikut.

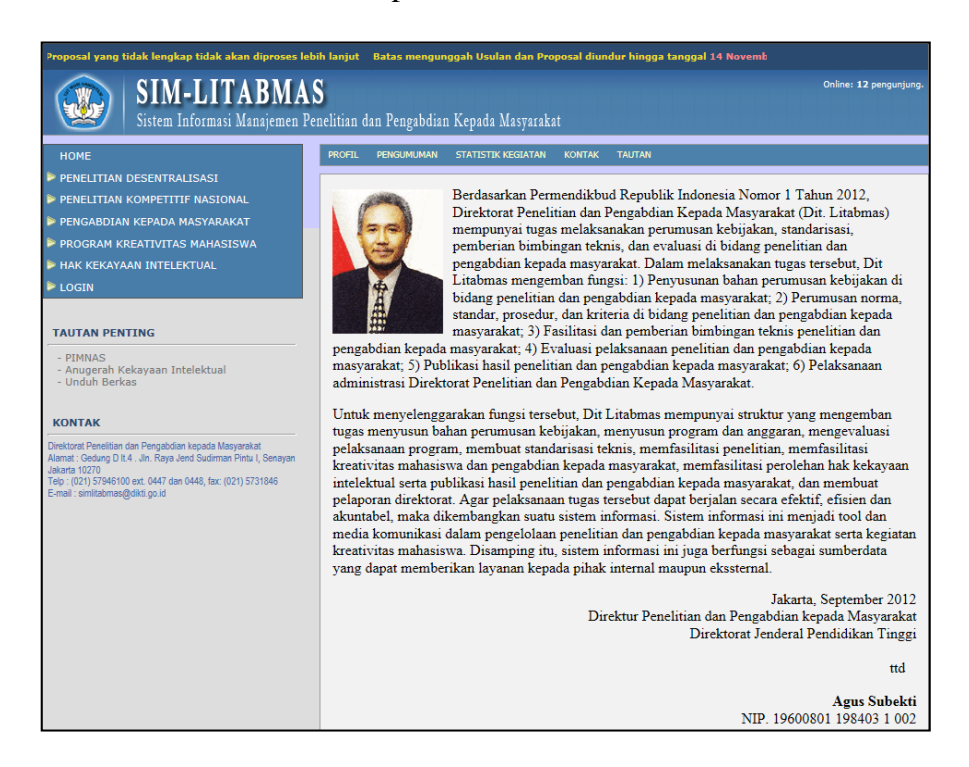

2. Pilih "LOGIN" dan klik "Pengusul-Dosen" untuk memasuki SIM-LITABMAS sehingga dapat melengkapi identitas pengusul sesuai dengan skema hibah penelitian yang diusulkan serta proses mengunggah proposal.

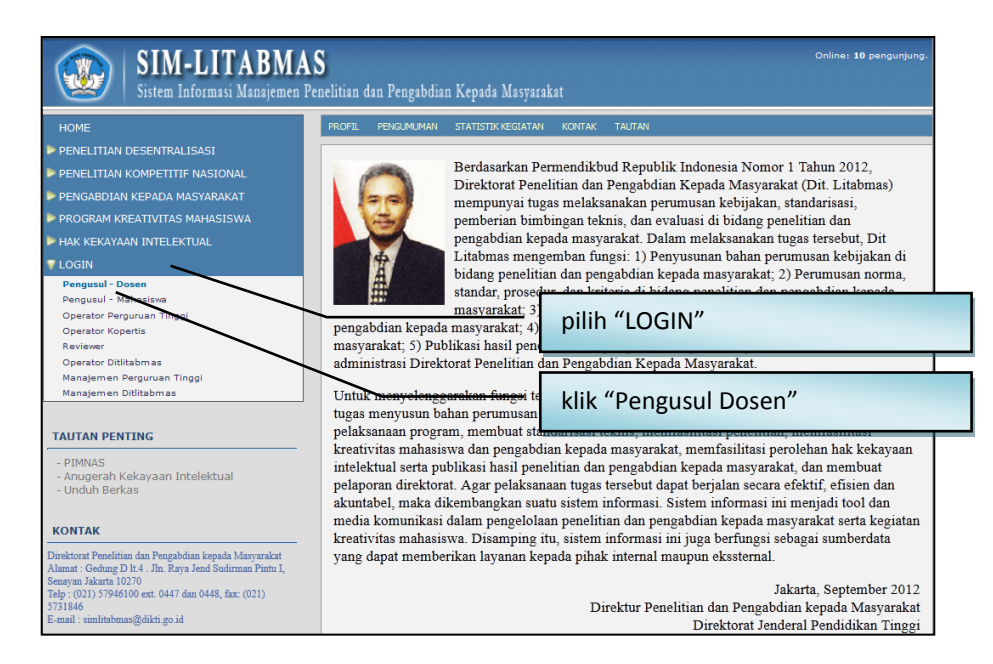

3. Isi *username* dan *password* pengusul seperti pada gambar berikut. Selanjutnya pilih "Jenis Hibah", isi "Jumlahkan" sebagai *capcha security*, dan klik "Login"

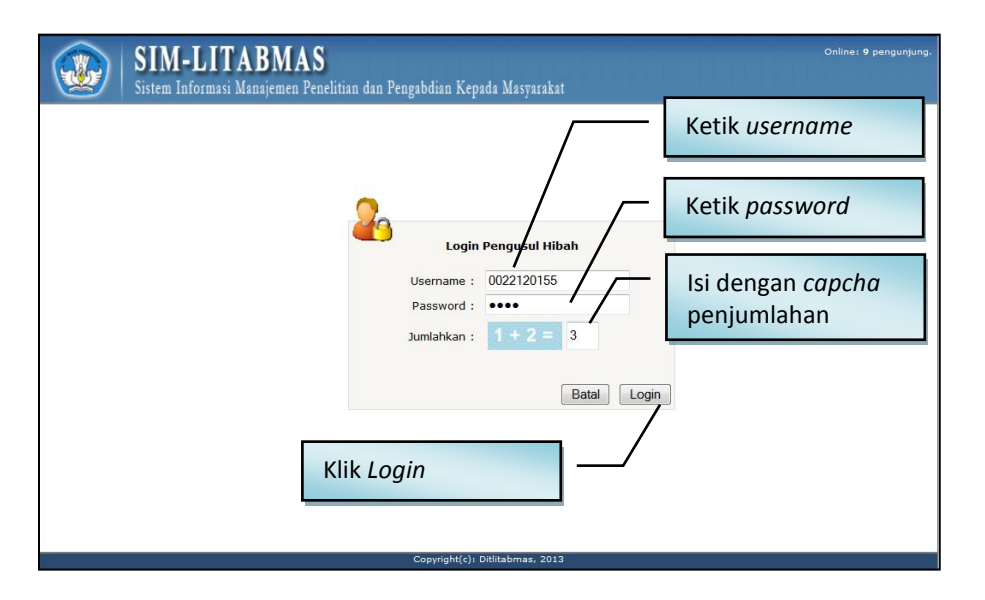

4. Jika berhasil *login* (masuk), maka akan memasuki "Beranda Pengusul" sebagai berikut.

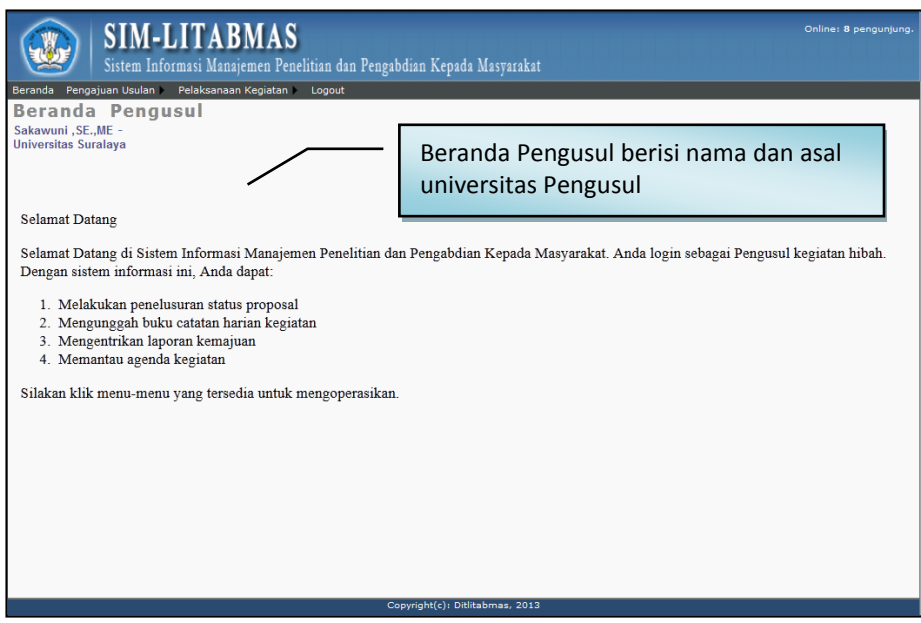

5. Klik menu "Identitas" dan submenu "Identitas Usulan" untuk melengkapi identitas, judul usulan, atribut usulan, anggota peneliti, biaya, membuat lembar pengesahan dan beberapa isian data pendukung lainnya.

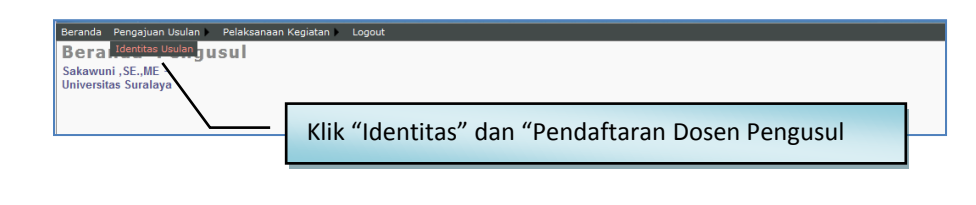

6. Klik menu "Edit Usulan" untuk melengkapi identitas, atribut, anggota peneliti, biaya usulan dan beberapa isian pendukung lainnya. Dalam tahapan ini, semua status isian harus lengkap. Kekurangan kelengkapan isian menyebabkan pengusul tidak dapat mengunduh lembar pengesahan yang disaratkan dalam proposal usulan penelitian.

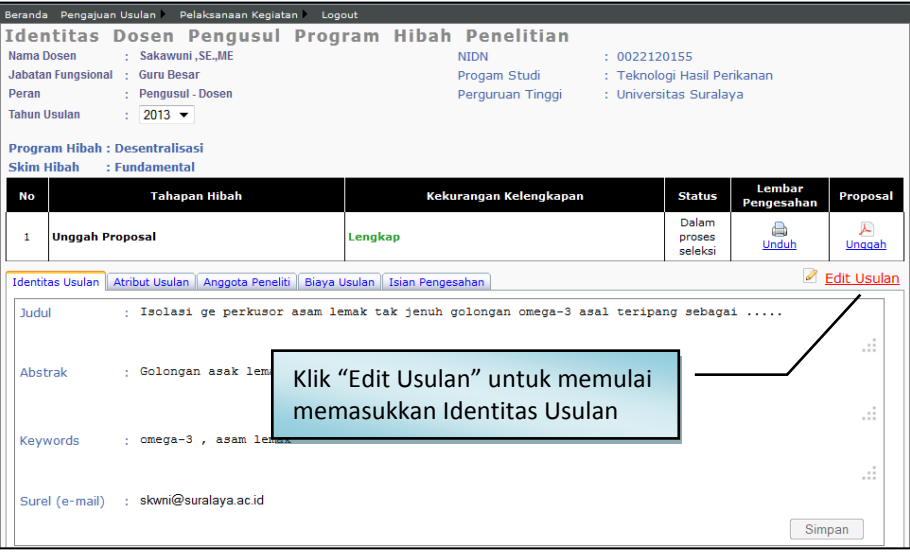

## a. Isian data "Identitas Usulan"

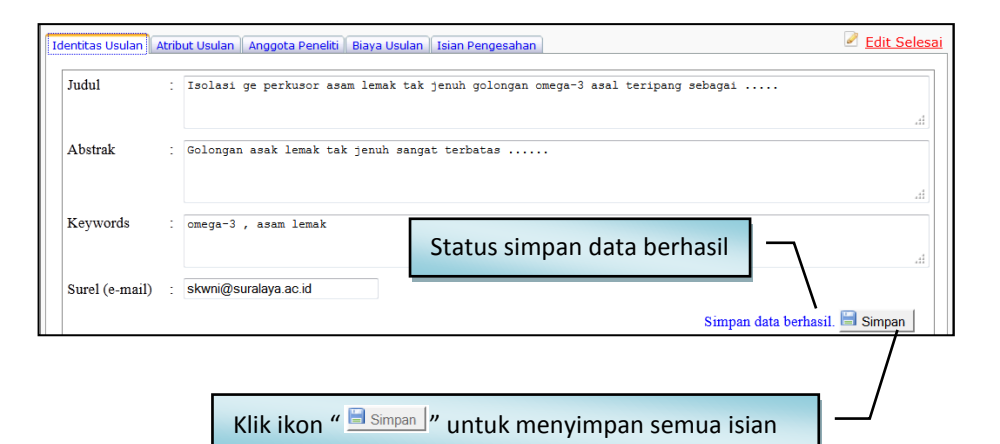

b. Isian data "Atribut Usulan"

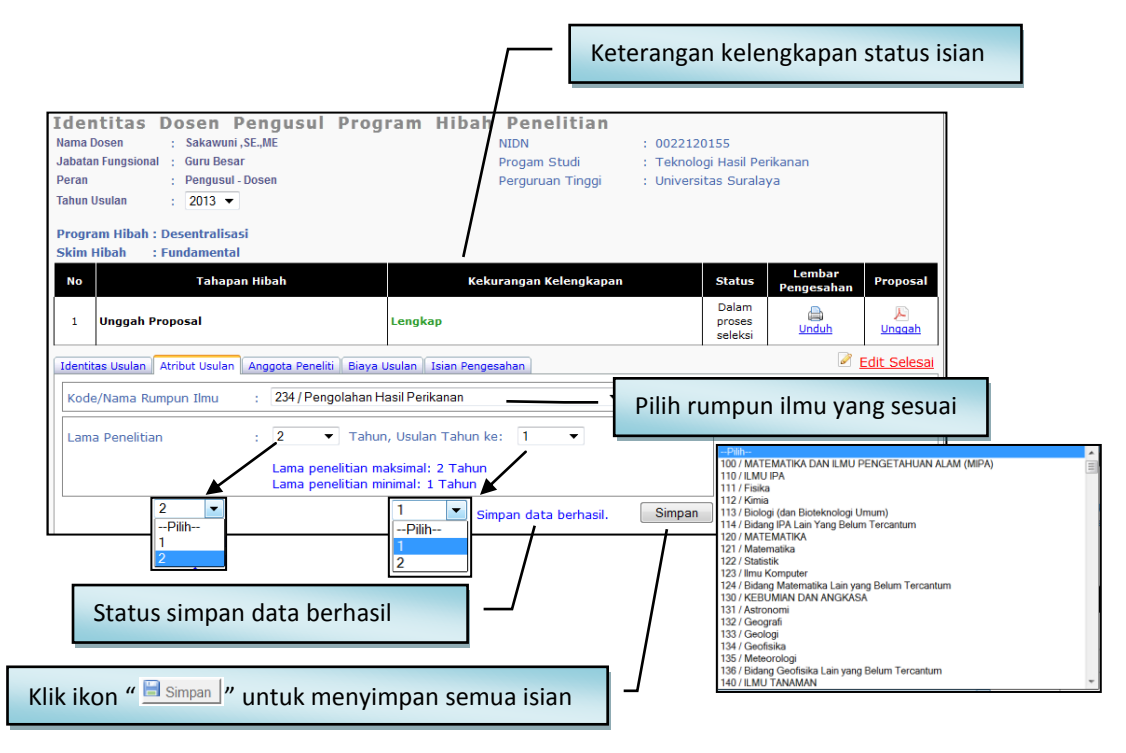

## c. Isian data "Anggota Peneliti"

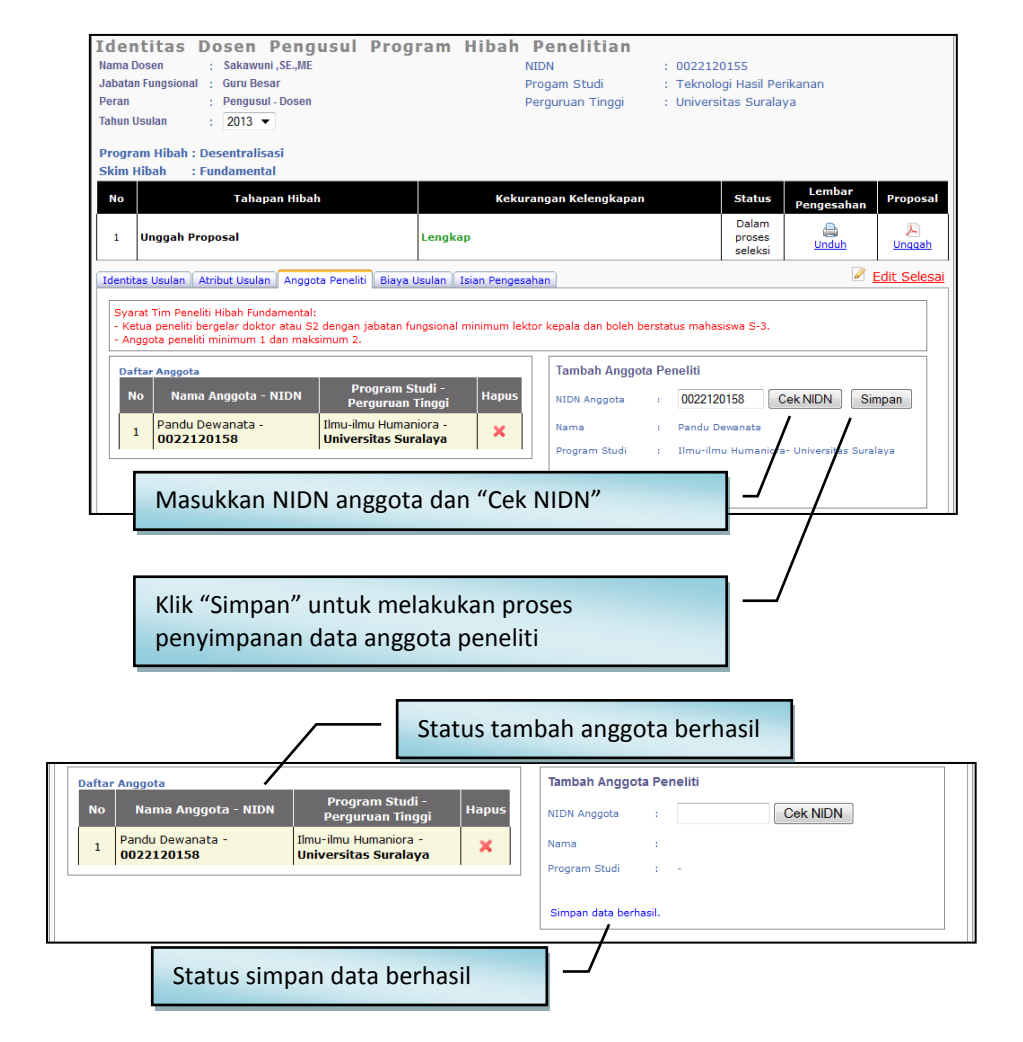

*PANDUAN Penggunaan SIM-LITABMAS* 17

### d. Isian data "Biaya Usulan"

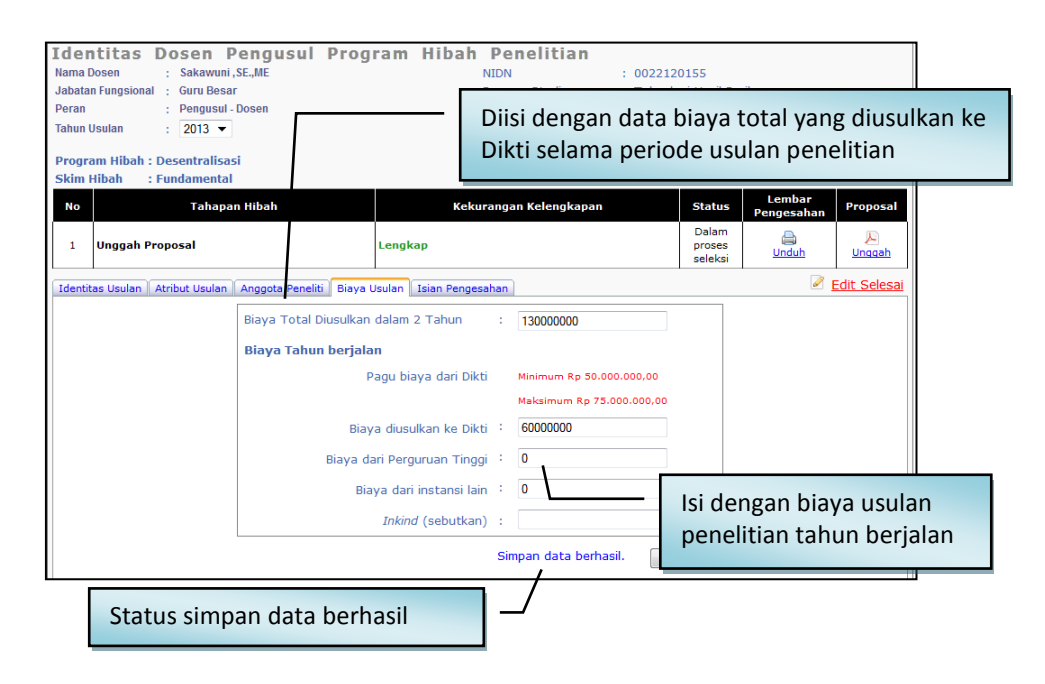

#### e. Isian data "Isian Pengesahan"

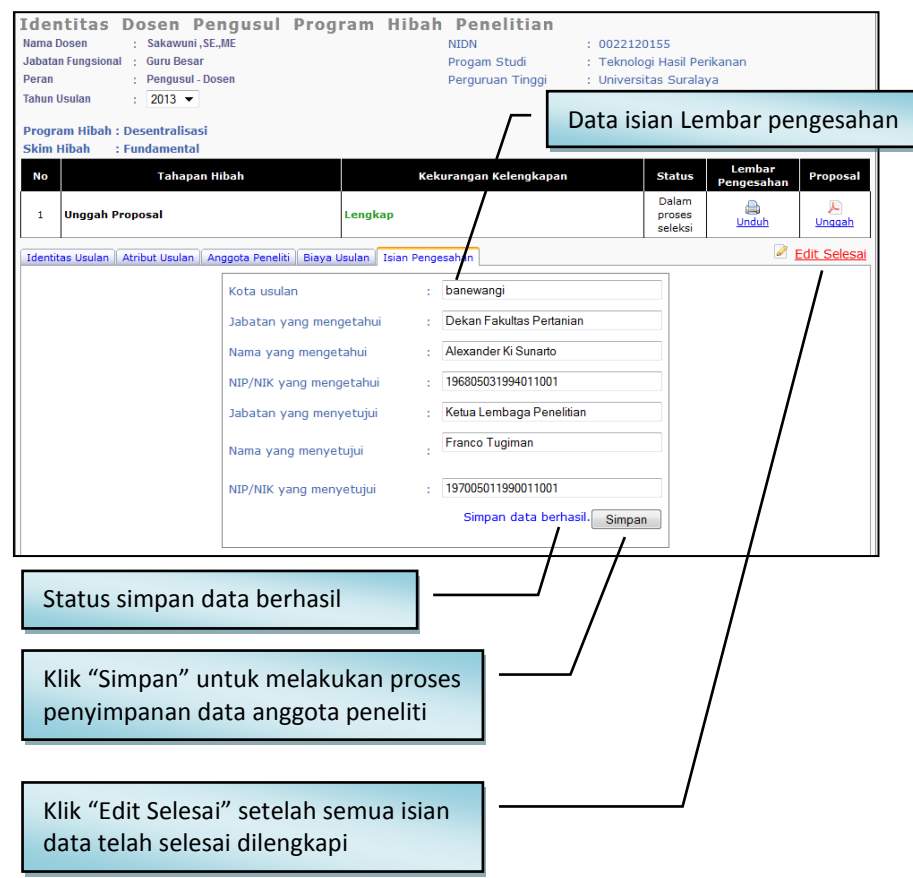

7. Unduh (cetak) halaman pengesahan dilakukan setelah semua isian diisi dan disimpan oleh pengusul. Klik ikon "  $\bigoplus$  " untuk mengunduh lembar pengesahan. Halam pengesahan yang telah diunduh, ditandangani peneliti dan disahkan terlebih dahulu ke pejabat yang berwenang serta LP/LPPM atau sesuai dengan ketentuan skema penelitian yang diikuti.

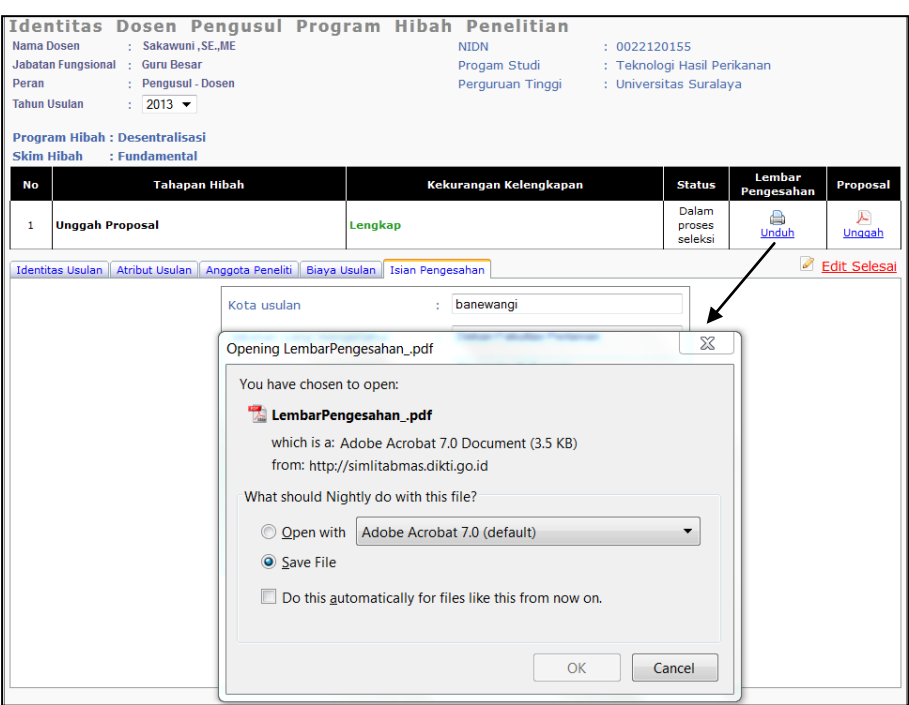

8. Unggah proposal dilakukan dengan cara mengklik ikon " $\triangleright$ ", kemudian klik " Browse...]" untuk mencari file PDF proposal yang akan diunggah. File yang telah dipilih siap diunggah dengan mengklik ikon " Unggah ]".

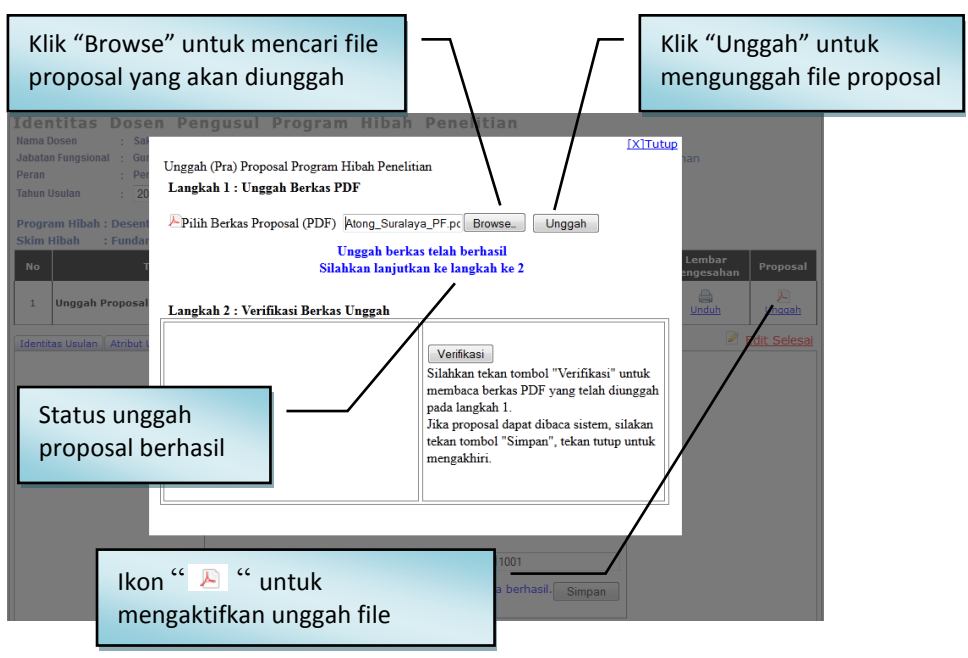

*PANDUAN Penggunaan SIM-LITABMAS* 19

9. Proposal yang telah berhasil diunggah perlu dilakukan verifikasi dan selanjutnya dilakukan proses simpan. Proses verifikasi dilakukan untuk pengecekan validitas tipe file proposal pdf apakah dapat dibaca oleh sistem atau tidak. Tipe file proposal pdf akan valid dan terbaca oleh SIMLITABMAS jika hasil file tersebut merupakan konversi file dan bukan merupakan hasil *scanning* file dokumen.

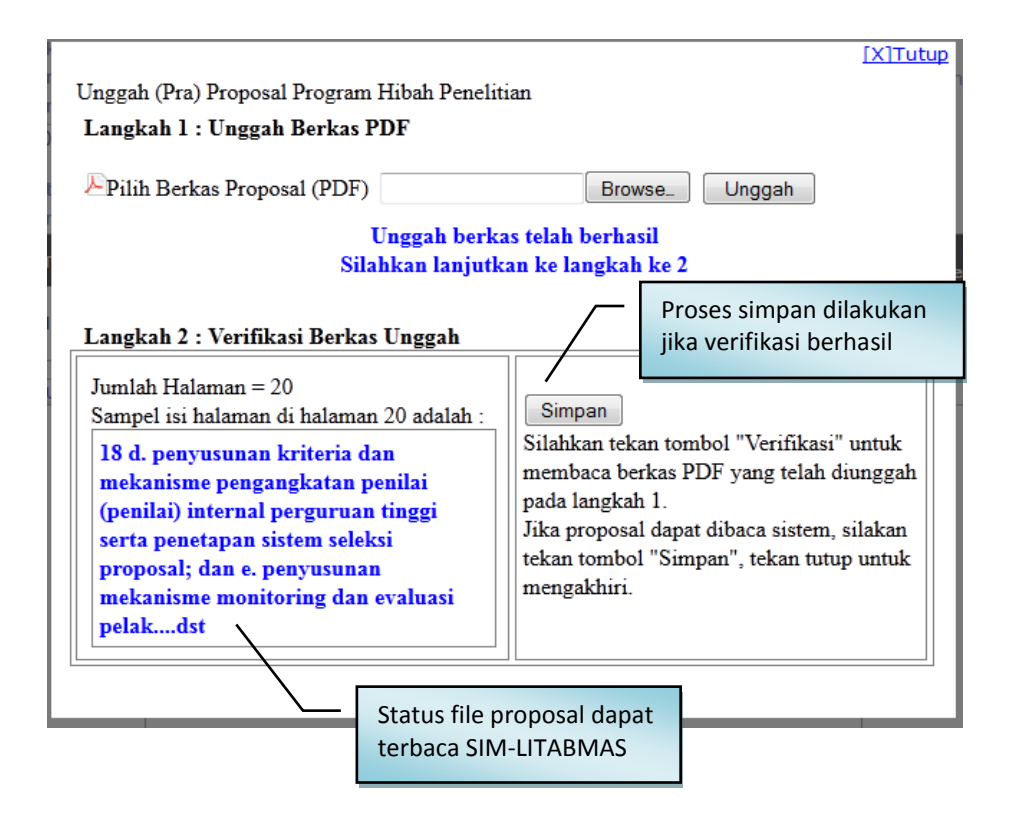

10. Jika seluruh proses telah dilakukan, maka pengusul harus melakukan proses *logout*.

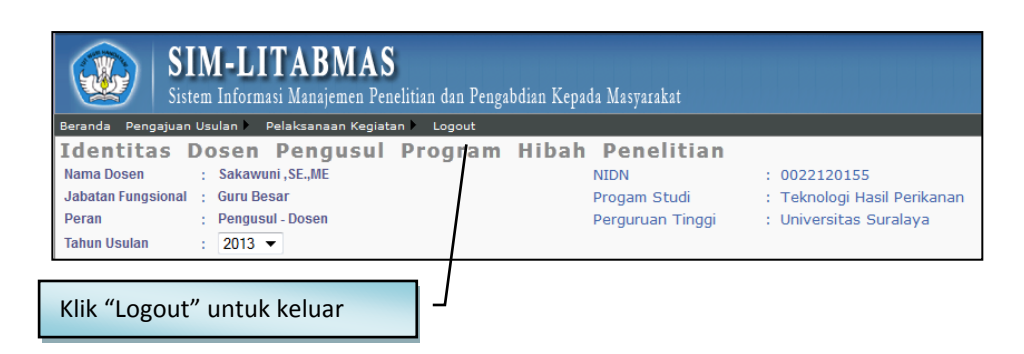

Apabila *user* operator dan pengusul mengalami kesulitan dalam mengakses proses pengusulan proposal penelitian melalui SIM-LITABMAS, maka yang bersangkutan dapat menghubungi (021)-57946100 ext. 0447 atau 0448 atau melalui alamat e-mail simlitabmas@dikti.go.id.